# WEDNESDAY FILE WEEKLY UPDAT

ALEXANDER MUIR PUBLIC SCHOOL

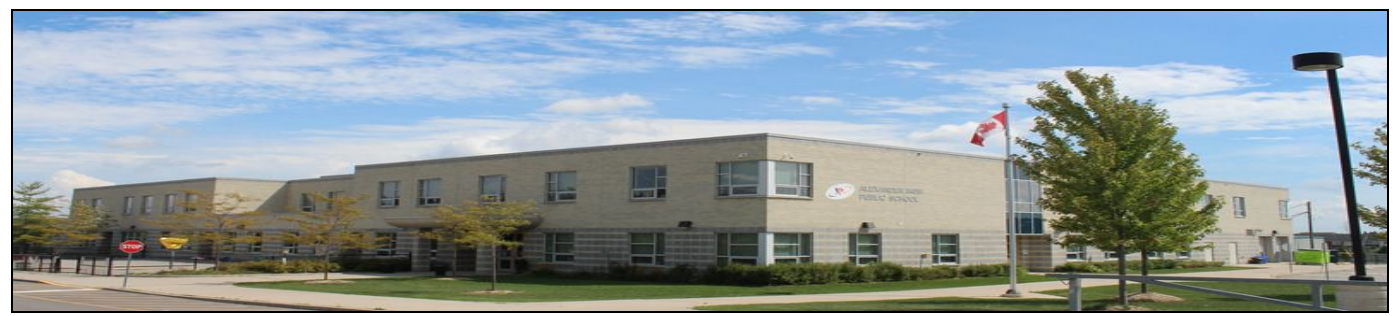

### Wednesday, November 22nd, 2017.

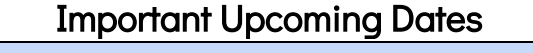

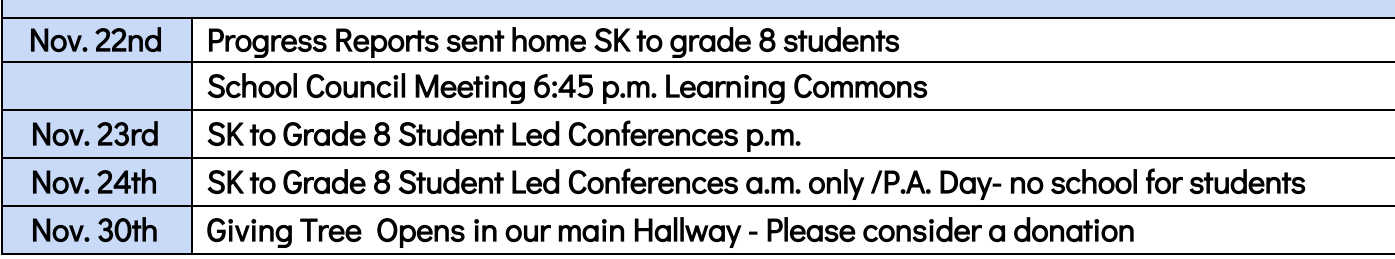

### For your Information….

**SCHOOL COUNCIL MEETING-** this evening at 6:45 p.m. in our Learning Commons. Please join us if you can! See attached School Council agenda for more info.

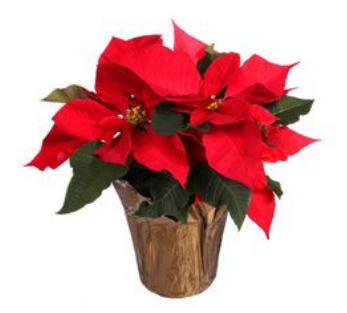

### Looking for a festive plant for the holidays?

Please note that our Holiday Flower Sale from our School Council Fundraiser are now available for purchase on SCHOOL CASH ONLINE. A variety of sizes, colours and price points are available. Orders are due by Monday, November 27th. No late orders can be accepted. We thank you for your support!

Did you order AMPS School Spirit Wear? - orders are being sent home today! Check your child's backpack.

EDSBY INSTRUCTIONS- See the final pages of the WEDNESDAY FILE for helpful hints and tips to create your account.

## WEDNESDAY FILE WEEKLY UPDAT

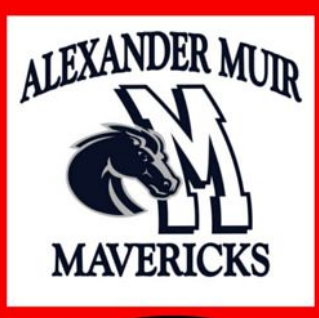

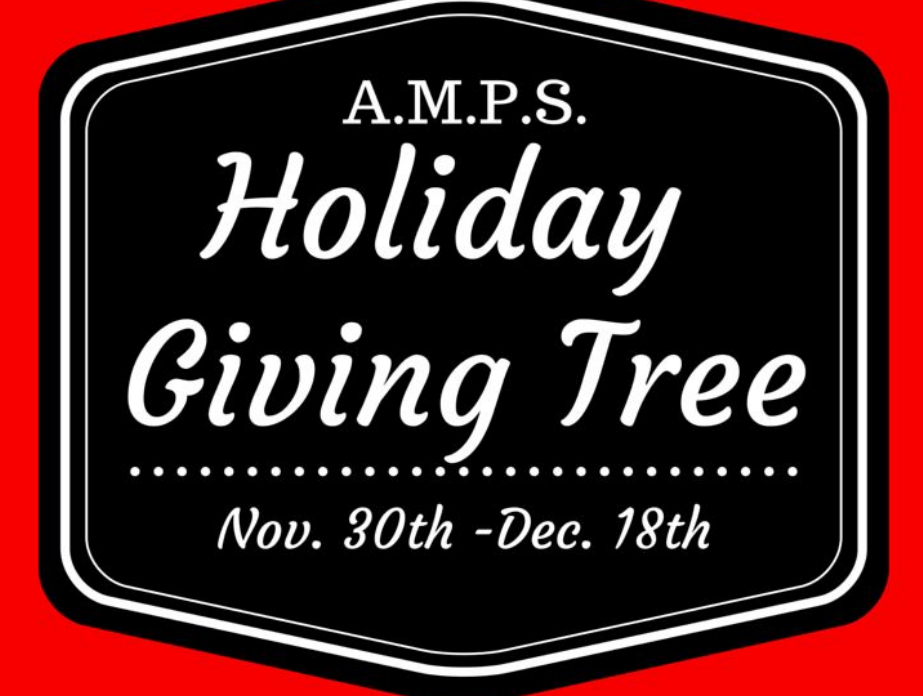

Our Annual Giving Tree will be set up in our main hallway beginning on November 30th. We are collecting the following: non-perishable food items, unwrapped new toys, new hats, mittens, scarves, socks & toiletries.

All items will be donated to local charites.

**Alexander Muir Cares!** 

# WEDNESDAY FILE WEEKLY UPDAT

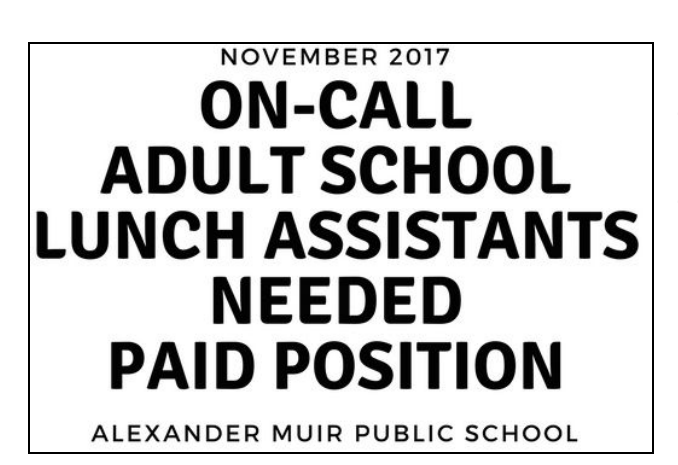

We are looking for 1 adult lunch monitors to work during the lunch hour both inside the classroom and outside during the lunch hour. Your role would be to supervise students. This is a paid position. You need to be able to work M-F during the lunch hour [11:50-12:50]. A Vulnerable Screening check must be completed [and paid for by the applicant]. If interested or you need

more information, please contact our office. We thank you for your consideration.

### WINTER SNOW RULES

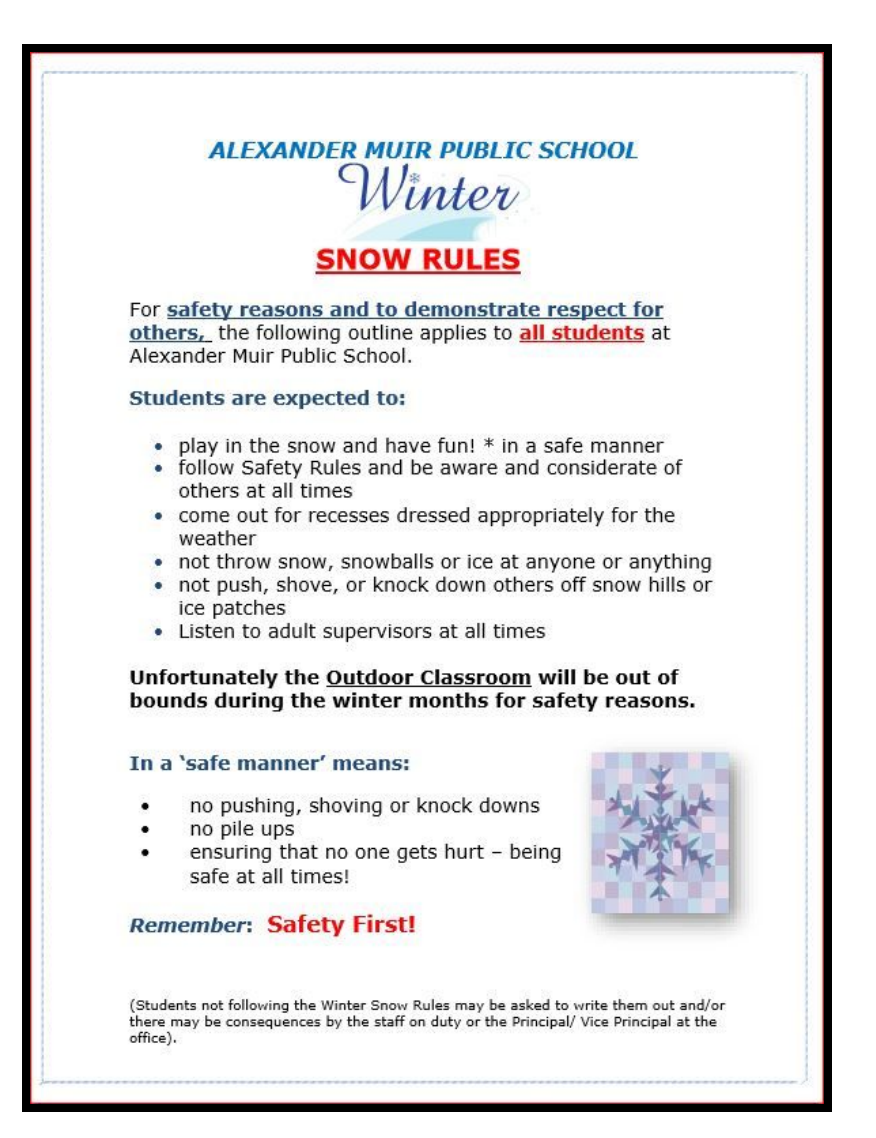

# WEDNESDAY FILE WEEKLY UPDATE

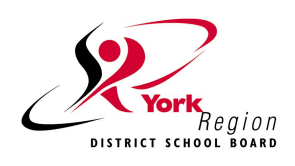

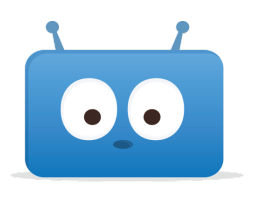

### **Welcome to Edsby**

**Edsby is a cloud-based platform that will let families see what's happening with your child at school,** and helps you play a more active part in your child's education. YRDSB in partnership with Edsby have **created a secure platform that protects the privacy of information for our YRDSB families.**

### **With Edsby, you can :**

- Book appointments for Parent-Teacher Interviews/Student-Led Conferences
- Follow school events and news
- See recently posted notes, journals, or assignments from classes
- Access your child's schedule (including scheduled classes, assignments and group/school/class/personal events)

### **Setting up your Edsby**

### **Account**

- 1. Make sure the school office has your **current email address on file**.
- 2. You will receive an email invitation from YRDSB with a link to create an Edsby account. If you don't see the email, check your junk mail. Click the link in the email. The browser will send you to a screen like the one on the right.
- 3. Click the "I don't have an Edsby parent account" button. **Your username will be your email address and you will choose your password.**
- 4. Click "Create Edsby Account." A "Welcome to Edsby" message will be sent to your email address.

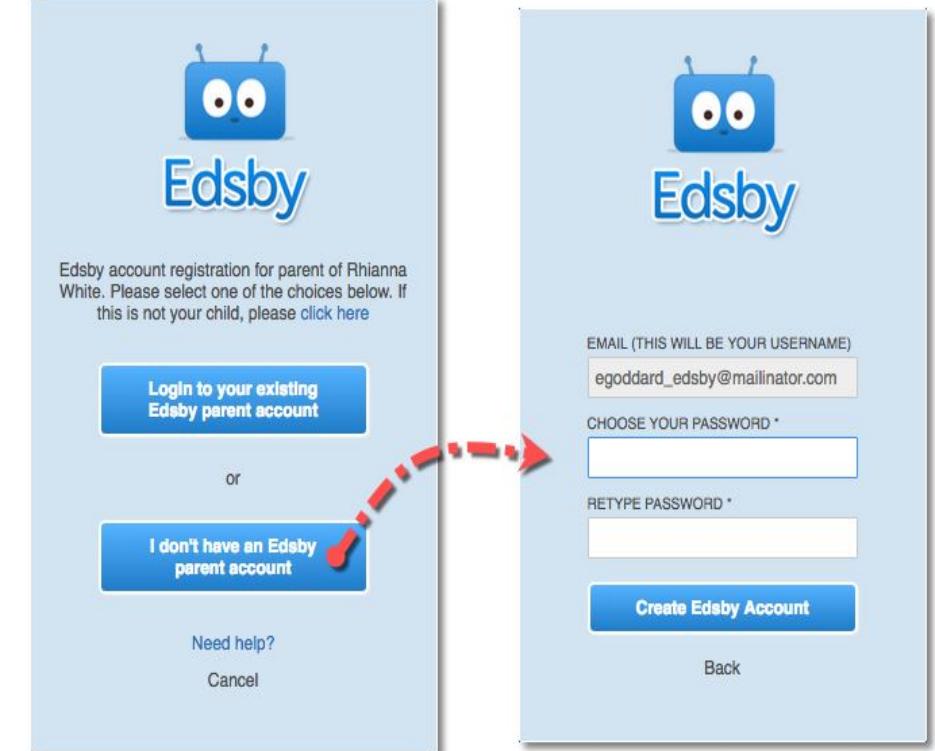

# WEDNESDAY FILE WEEKLY UPDATE

**For questions about your Edsby account, please contact your child's school. \*Note: The Planned Absences feature is currently u navailable. To report absences, please continue to call your school's office.**

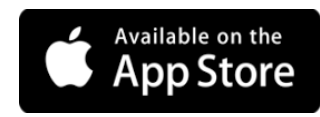

More Mobile? **Download the Edsby App** 

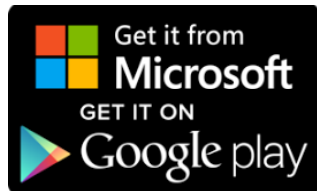

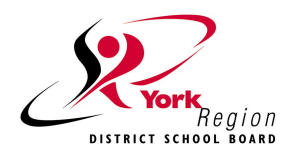

### **Frequently Asked Questions**

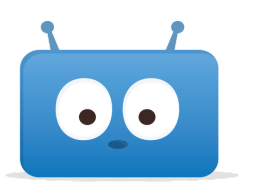

### **What can I do if I do not see the invitation in my email inbox?**

Check your junk mail and/or mail settings for an email issued from YRDSB. Your email address on file at your child's school must match the email address for Edsby. If they do not match, contact your child's school to reissue an invitation. Updates to email addresses for using Edsby take 24 hours.

#### **What do I do if I accidentally decline the invitation from my child's school?**

You will need to contact your child's school so they may issue a new invitation to your email address.

### **What do I do if I forgot my password?**

Go to the Edsby account page, then click "Can't log in" at the bottom of the page. You will be prompted to enter your username (full email address). A temporary password will be sent to your email address and you will be asked to create a new one.

### **What do I do if I forget my login information?**

Your Edsby username is your full email address that you provided to your child's school. If you forgot your username or changed your username, you will need to contact your child's school to verify the email address on file. Updates to email addresses for using Edsby take 24 hours.

### I am a YRDSB staff member and have a child in a YRDSB school. What do I do if I am having **trouble logging in?**

For staff who are also parents, your role as a staff member is separate from your role as a parent in EDSBY.

As a **parent,** your login is the **full email address** on file with the school and you will choose your password when you activate your account. If you have used your Board email address for school communication, you will login with your full email address firstname.lastname@yrdsb.ca ([firstname.lastname@yrdsb.edu.on.ca](mailto:firstname.lastname@yrdsb.edu.on.ca) for older accounts) and the password you chose at activation.

**Staff** signing into Edsby will use their Board account. To sign in, use your **firstname.lastname** as the login and your Board password.

## WEDNESDAY FILE WEEKLY UPDATE

#### **Why does my Edsby account not show correctly on my screen?**

Make sure to enable cookies and JavaScript on your browser (consult the help section of your browser). Edsby supports Google Chrome, Apple Safari, Mozilla Firefox, and Microsoft Internet Explorer (anything older than IE 10 is not supported).

#### **How do I sign in using the Edsby App?**

Download the app for your mobile device. Open the app. Enter "yrdsb" for your server address when asked. Then enter your Edsby username (full email address) and password.

#### **Why can I not see my other child(ren) or messages from their school(s)?**

If you have children at other schools, you will receive a separate invitation for those students. When you select the link in the email, you will select "I have an Edsby account" and enter your login and password. Your children will be added to your account. As long as you are using the same email address, your children should all appear. If a child is missing, contact the school of the child that you are unable to see.